## **Out of the box:**

ſ

7706-ULF Conventional Fire Monitoring System (1) Installation Manual **Parth** 20-7706-ULF Operating Instructions Part# 40-7706-PI

**Overview:** The 7706-ULF Conventional Fire Monitoring System is designed for use as a fire control panel for life safety applications. The system is designed to be used with the AES-Intelli*Net* system for alarm, supervisory, and trouble messages to be transmitted to the AES-Intelli*Net* system central receiver.

## **7706-ULF Installation, Configuration and Programming:**

See these resources for information about installing, configuring, and programming the fire panel component of the 7706-ULF:

- AES 7706-ULF Conventional Fire Monitoring System Installation, Operation & Programming Manual (Part# 40-7706-ULF)
- Online video training at www.pottersignal.com, the Potter Electric Signal Co. website.

*Important***!** The AES 7041E Hand Held Programmer *cannot be used* to program the 7788F subscriber in the 7706-ULF system. The 7788F must be configured through the 7706-ULF LCD and keypad interface. For detailed description of subscriber operation, refer to the 7788F Installation and Operation Manual (Part# 40-7788).

**7788F Configuration:** Subscriber configuration is done using the **"PIC Options"** menus available on the 7706-ULF LCD and keypad interface. The menu tree is outlined below:

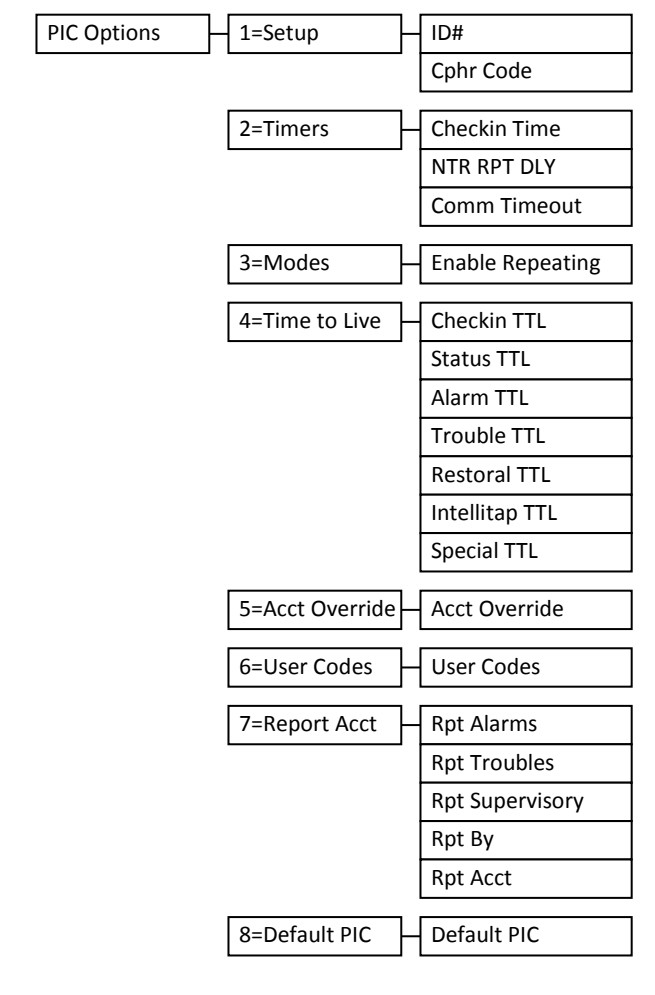

# **Typical 7706-ULF Main Screen:**

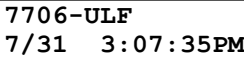

#### **To enter the "PIC Options" menu from the Main Screen:**

- 1. Press "Enter"
- 2. Press "6"
- 3. Enter the 4-digit access code (Default: 1111)
- 4. Press "7" (PIC Options)

*From this menu, do the following to configure the subscriber:* 

#### **Data Entry Notes:**

1. The "ENTER" key selects a menu or data item, "ESC" exits 2. When entering ID and cipher code HEX values, use the UP arrow to shift the first six numbers: UP arrow-1=A, UP arrow-2=B, UP arrow-3=C, UP arrow-4=D, UP arrow-5=E, UP arrow-6=F Example:  $12AE = 1$ , 2, UP arrow-1, UP arrow-5

3. The UP and DOWN arrows can be used to navigate the menu tree

## **To Set ID and Cipher Code:**

- 1. Press "1" or "ENTER"
- 2. Enter the 4-digit subscriber ID, then "ENTER"
- 3. Enter the 4-digit cipher code, then "ENTER"
- 4. Press "ESC" twice
- 5. Press "1" to accept, then "ENTER"
- 6. Panel will reboot and load the new values to the subscriber

#### **To Set Timers and TTL Values:**

- 1. Press "2" (Timers) or "4" (Time to Live)
- 2. "xx:xx": Enter hours, "RIGHT ARROW", minutes, then "ENTER"
- 3. "xxx": Enter minutes, then "ENTER"
- **To Set Modes YES/NO Values:**
- 1. Press "3"
- 2. Press any arrow to toggle between "YES" and "NO"
- 3. Press "ENTER" to select value and exit

**(NOTE: Enable Repeating Y/N is the only configurable option)** 

#### **To Set Acct Override or User Codes YES/NO Values:**

- 1. Press "5", "6"
- 2. Press any arrow to toggle between "YES" and "NO"
- 3. Press "ENTER" to select value and exit

## **To Set Report Acct YES/NO Values:**

- 1. Press "7"
- 2. Press arrows to select Rpt Alarms, Rpt Troubles, and Rpt Supervisory
- 3. Press arrows to select Rpt By
- 4. Enter a 4-digit value for Rpt Acct
- 3. Press "ENTER" to select values and exit

## **To Reset to Default Settings:**

- 1. Press "8"
- 2. Press any arrow to toggle between "YES" and "NO"
- 3. Press "ENTER" to select value and exit

#### **To Get Status and Routing Table (from the main screen):**

- 1. Press "ENTER", then "5"
- 2. Enter access code (default 1111)
- 3. Press "8" (PIC MENU)
- 4a: For **Status**: Press "1" OR…
- 4b: For **Routing Table**: Press "2"
- 5. Use the UP and DOWN arrows to scroll through values
- 6. Press "ESC" to exit

ſ